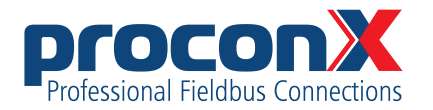

# MODG-100 **Modbus/TCP Gateway** User manual

## MODG-100 **Modbus/TCP Gateway: User manual**

Copyright © proconX Pty Ltd. All rights reserved.

No part of this material may be reproduced or transmitted in any form or by any means or used to make any derivative work without express written consent from the copyright holders.

*proconX* is a trademark of *proconX* Pty Ltd. Modbus is a registered trademark of Schneider Automation Inc. All other product and brand names mentioned in this document may be trademarks or registered trademarks of their respective owners.

#### **Disclaimer**

*proconX* Pty Ltd makes no warranty for the use of its products, other than those expressly contained in the Company's standard warranty which is detailed in the Terms and Conditions located on the Company's Website. The Company assumes no responsibility for any errors which may appear in this document, reserves the right to change devices or specifications detailed herein at any time without notice, and does not make any commitment to update the information contained herein. No licenses to patents or other intellectual property of *proconX* are granted by the Company in connection with the sale of *proconX* products, expressly or by implication. *proconX* products are not authorized for use as critical components in life support devices or systems.

#### **Support & product feedback**

We provide an electronic support and feedback system for our *proconX* products. It can be accessed through the following web link:

<https://www.proconx.com/support>

Your feedback and comments are always welcome. It helps improving this product.

#### **Contact**

For further information about the *MODG-100* product please visit<https://www.proconx.com/modg100>

## **Contents**

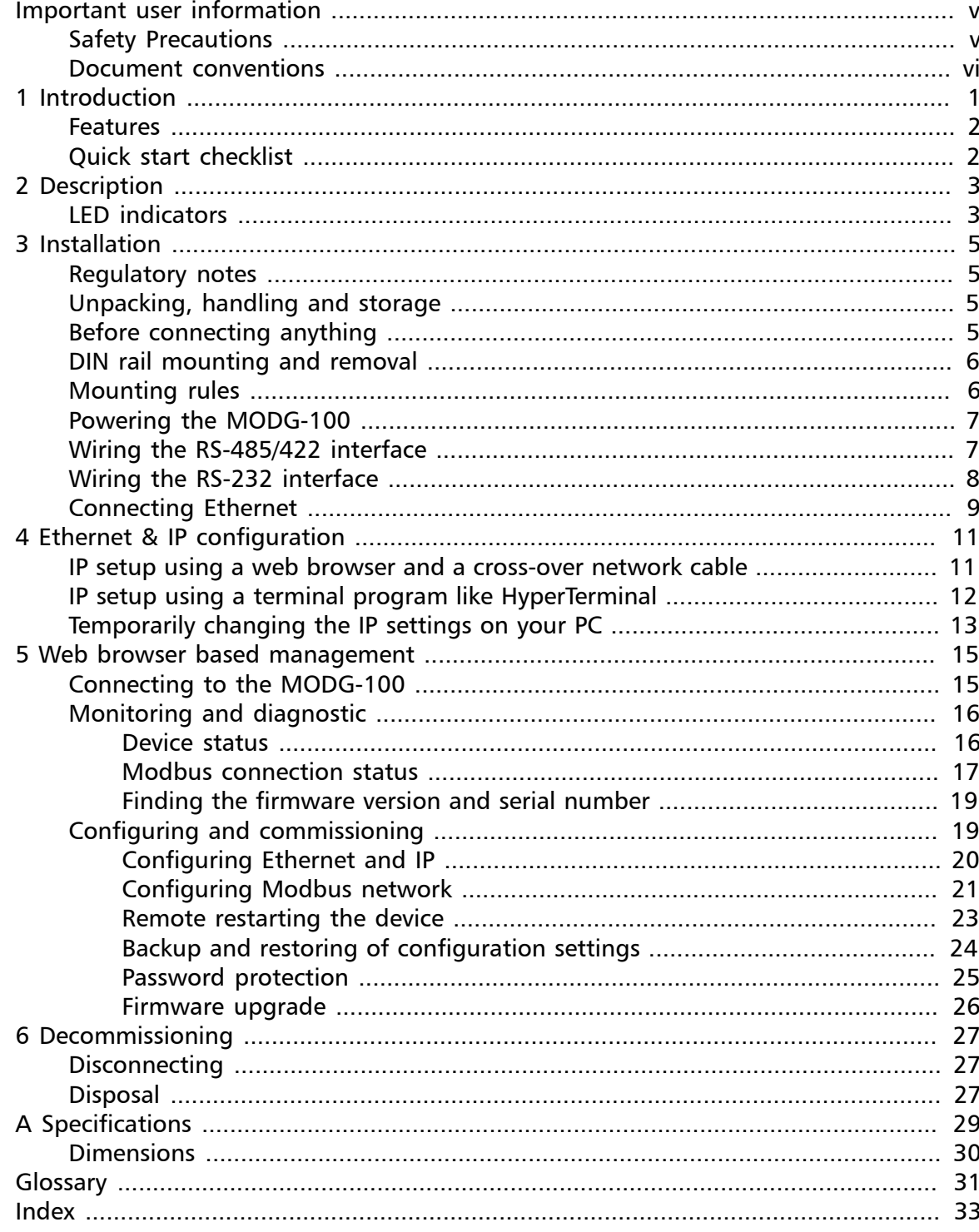

## **Figures**

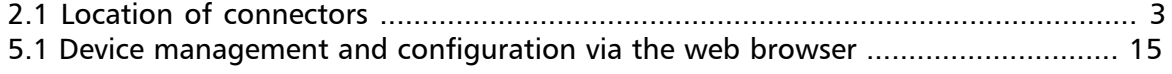

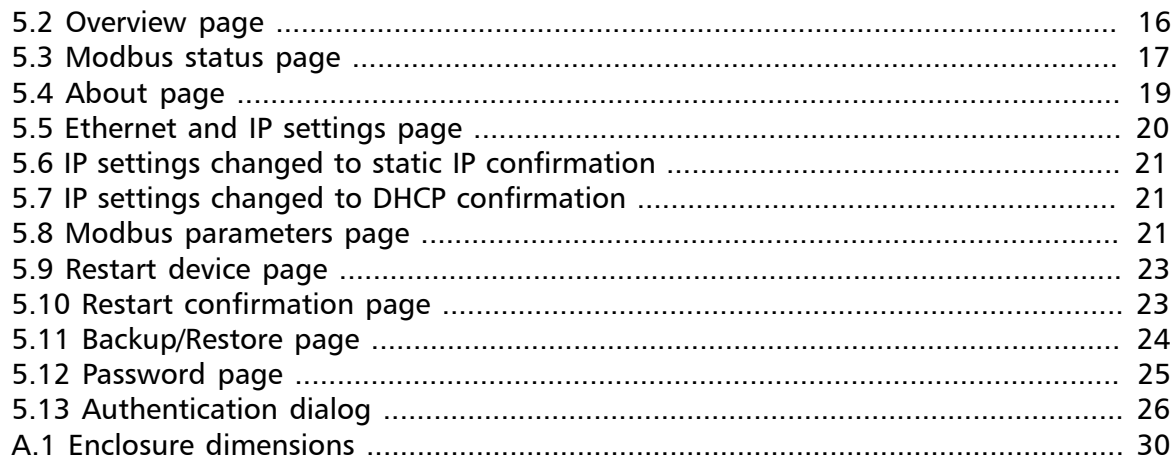

## **Tables**

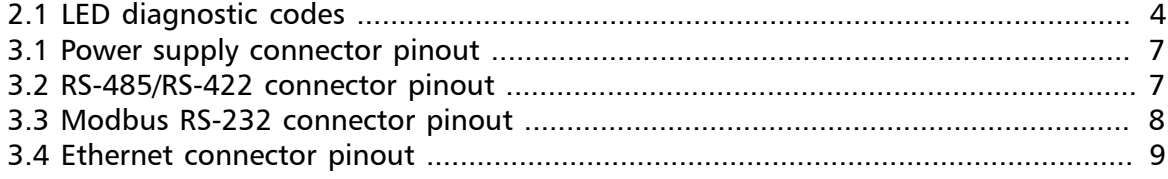

## <span id="page-4-0"></span>**Important user information**

This manual explains how to install, operate and configure a *MODG-100*. This device may only be used for the applications described in this document.

This manual is to be used with a *MODG-100* with firmware version 2.12.

These instructions are intended for use by trained specialists in electrical installation and control and automation engineering, who are familiar with the applicable national standards and safety procedures.

## <span id="page-4-1"></span>**Safety Precautions**

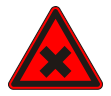

#### **ELECTRICAL HAZARD**

- This equipment must be installed and serviced only by qualified personnel. Such work should be performed only after reading this entire set of instructions.
- Before performing visual inspections, tests, or maintenance on this equipment, disconnect all sources of electric power. Assume that all circuits are live until they have been completely de-energized, tested, and tagged. Pay particular attention to the design of the power system. Consider all sources of power, including the possibility of backfeeding.
- Apply appropriate personal protective equipment and follow safe electrical practices.
- Turn off all power supplying the equipment in which the *MODG-100* is to be installed before installing, wiring or removing the *MODG-100*.
- Always use a properly rated voltage sensing device to confirm that power is off.
- The successful operation of this equipment depends upon proper handling, installation, and operation. Neglecting fundamental installation requirements may lead to personal injury as well as damage to electrical equipment or other property.

**Failure to follow these instructions could result in death or serious injury!**

## <span id="page-5-0"></span>**Document conventions**

Throughout this manual we use the following symbols and typefaces to make you aware of safety or other important considerations:

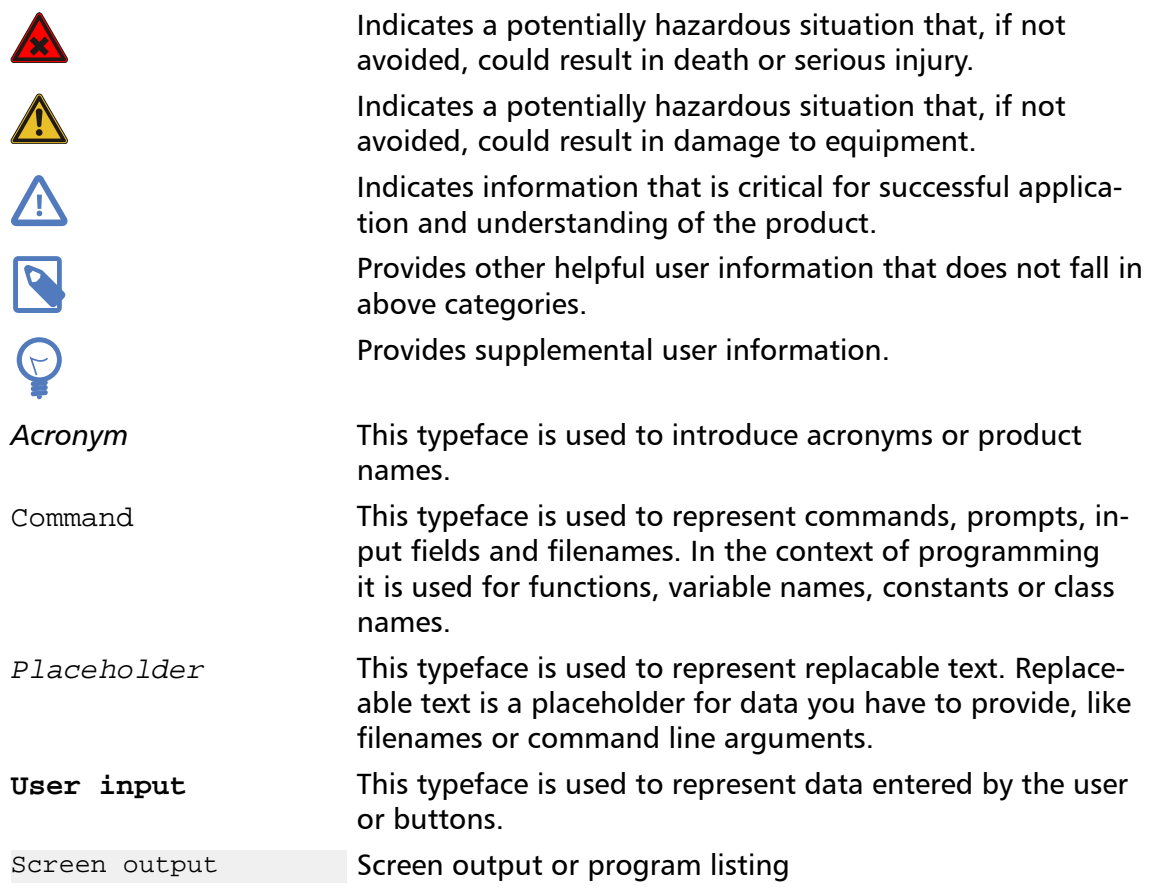

## <span id="page-6-0"></span>**Chapter 1. Introduction**

The *MODG-100* is a Modbus/TCP to Modbus Serial Line gateway.

The gateway features an Ethernet port and one serial port which can be configured as either RS-232, RS-485 or RS-422 port.

It can be mounted on a DIN rail.

Usage and configuration of the gateway is simple and conveniently performed using a web browser which connects to the embedded web server.

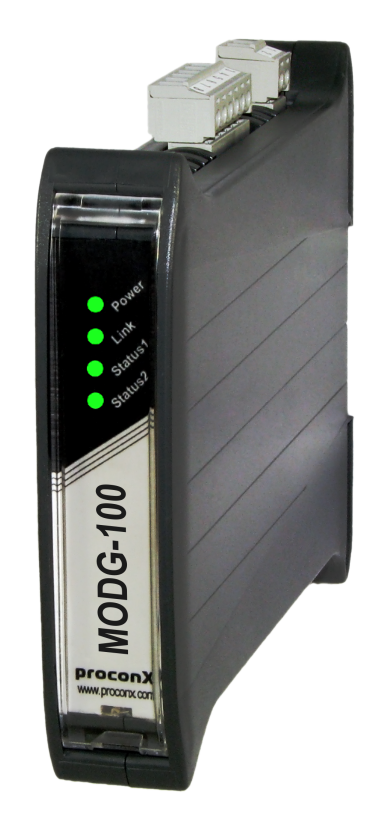

Possible areas of application are:

- PLC connection
- Operator panel interfacing
- HMIs
- SCADA integration
- Remote control & monitoring
- Data logging

## <span id="page-7-0"></span>**Features**

The *MODG-100* gateway provides the following key features:

- <span id="page-7-2"></span>• Modbus/TCP protocol (Ethernet)
- Modbus RTU and ASCII protocols
- RS-232, RS-485 or RS-422, software configurable
- Embedded web server for easy configuration and commissioning using a web browser
- Firmware upgradeable via Ethernet
- DIN rail mountable
- 24 V DC (10-30 V) power supply
- Status LEDs for power, Ethernet link, device status and communication status

## <span id="page-7-1"></span>**Quick start checklist**

- Read this set of instructions properly and in its entirety.
- Mount the unit.
- Connect the power. Do not connect yet serial ports.
- Configure the Ethernet communications settings with a web browser (using an Ethernet crossover cable) or with a terminal program like *HyperTerminal* (using a null modem cable)
- Configure the serial line communication settings.
- Configure the operational aspects of the device.
- Wire serial line interfaces.

## <span id="page-8-0"></span>**Chapter 2. Description**

The power and RS-485/RS-422 terminals are placed on the top side of the unit. The RS-232 and Ethernet connectors are placed on the bottom side of the unit as shown in the following illustration:

<span id="page-8-2"></span>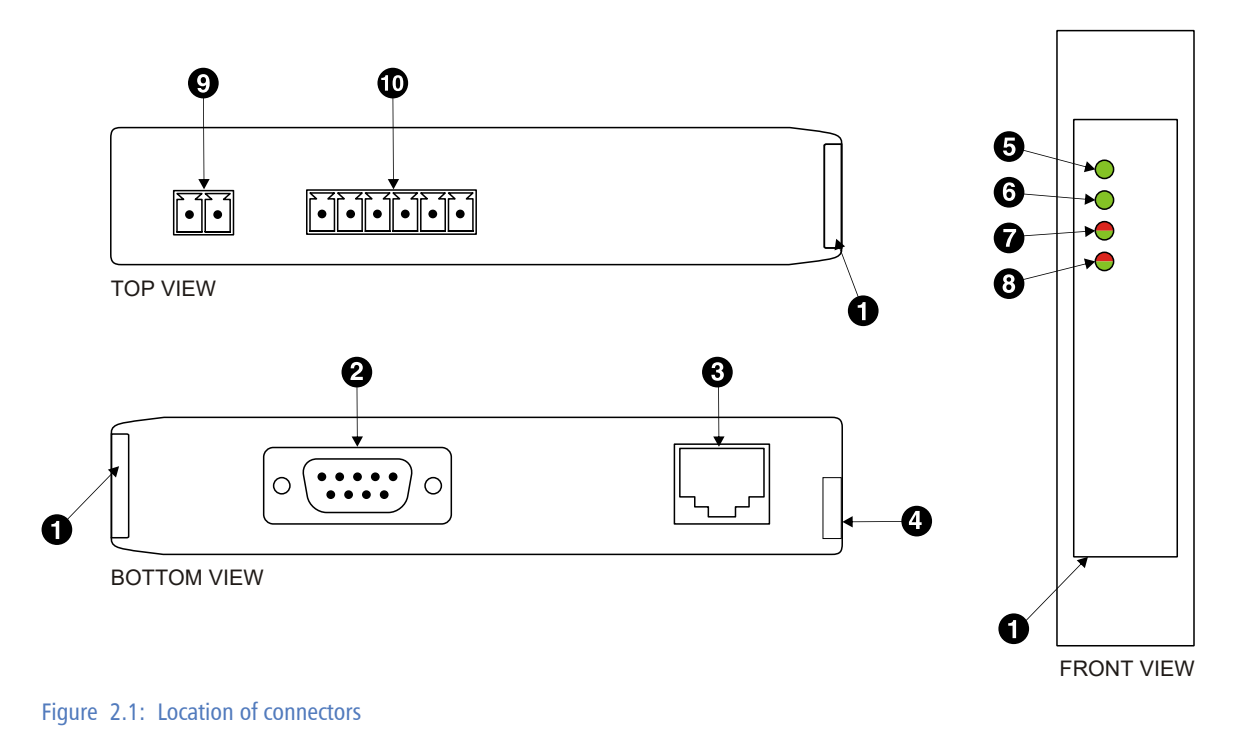

- **O** Clear front cover
- **@** RS-232 connector
- $\Theta$  Ethernet connector
- **O** DIN rail clip
- **O** Power LED
- **O** Ethernet link LED
- **O** Device status LED
- **<sup>O</sup>** Communication status LED
- **<sup>O</sup>** Power terminals
- <span id="page-8-6"></span><span id="page-8-5"></span><span id="page-8-4"></span><span id="page-8-3"></span><sup>1</sup> RS-485/RS-422 terminals

## <span id="page-8-1"></span>**LED indicators**

<span id="page-8-7"></span>Four LEDs located at the front panel indicate the status of the device. The LEDs assist maintenance personnel in quickly identifying wiring or communication errors.

A LED test is exercised at power-up, cycling each LED off, green and then red for approximately 0.25 seconds. At the same time the power-on self test of the device is performed.

The following table outlines the indicator condition and the corresponding status after the power-on self test has been completed:

<span id="page-9-0"></span>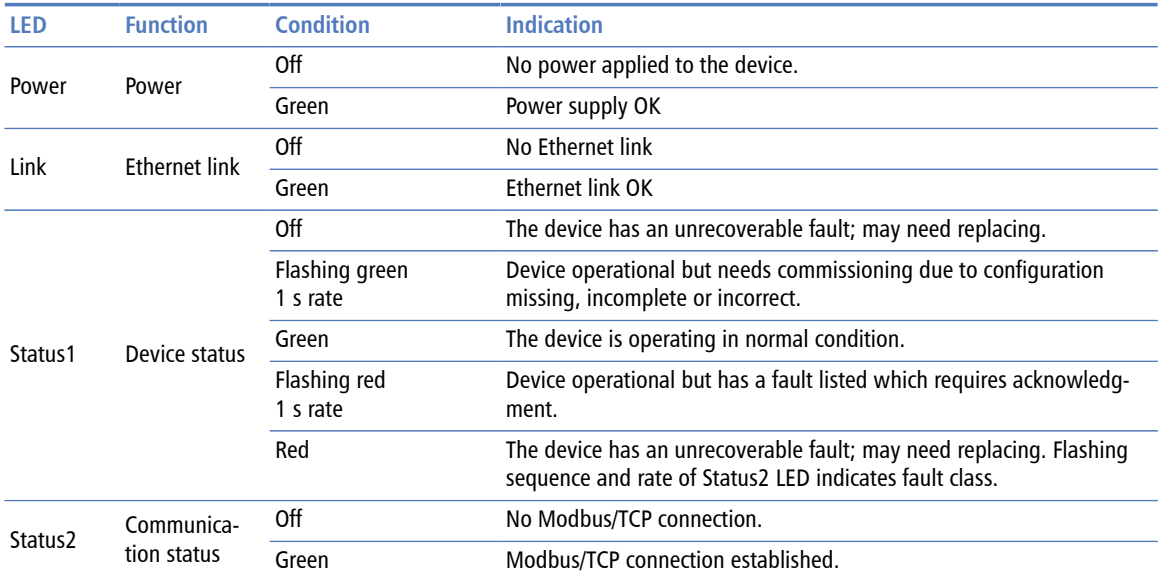

Table 2.1: LED diagnostic codes

## <span id="page-10-0"></span>**Chapter 3. Installation**

## <span id="page-10-1"></span>**Regulatory notes**

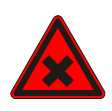

- 1. The *MODG-100* is suitable for use in non-hazardous locations only.
- 2. The *MODG-100* is not authorized for use in life support devices or systems.
- 3. Wiring and installation must be in accordance with applicable electrical codes in accordance with the authority having jurisdiction.
- <span id="page-10-4"></span>4. This is a Class A device and intended for commercial or industrial use. This equipment may cause radio interference if used in a residential area; in this case it is the operator's responsibility to take appropriate measures.
- <span id="page-10-7"></span><span id="page-10-6"></span><span id="page-10-5"></span>5. The precondition for compliance with EMC limit values is strict adherence to the guidelines specified in this set of instructions. This applies in particular to the area of grounding and shielding of cables.

#### **FCC Notice (USA only)**

This equipment has been tested and found to comply with the limits for a Class A digital device, pursuant to Part 15 of the FCC Rules. These limits are designed to provide reasonable protection against harmful interference when the equipment is operated in a commercial environment. This equipment generates, uses, and can radiate radio frequency energy and, if not installed and used in accordance with the instruction manual, may cause harmful interference to radio communications. Operation of this equipment in a residential area is likely to cause harmful interference in which case the user will be required to correct the interference at his own expense.

#### **Industry Canada Notice (Canada only)**

<span id="page-10-8"></span>This Class A digital apparatus complies with Canadian ICES-003.

## <span id="page-10-9"></span><span id="page-10-2"></span>**Unpacking, handling and storage**

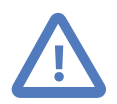

- 1. Please read this set of instructions. carefully before fitting it into your system.
- 2. Keep all original packaging material for future storage or warranty shipments of the unit.
- 3. Do not exceed the specified temperatures.

## <span id="page-10-3"></span>**Before connecting anything**

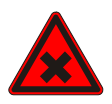

- 1. Before installing or removing the unit or any connector, ensure that the system power and external supplies have been turned off.
- 2. Check the system supply voltage with a multimeter for correct voltage range and polarity.
- 3. Connect the power supply cable and switch on the system power. Check if the Power LED is lit.
- 4. Turn off system power.
- 5. Connect all I/O cables.
- 6. Once you are certain that all connections have been made properly, restore the power.

## <span id="page-11-0"></span>**DIN rail mounting and removal**

<span id="page-11-7"></span>The *MODG-100* gateway is designed to be mounted on a 35 mm DIN rail according to DIN/EN 50022. The enclosure features a 35 mm profile at the back which snaps into the DIN rail. No tools are required for mounting. Please observe the rules outlined in [the](#page-11-1) [section called "Mounting rules".](#page-11-1)

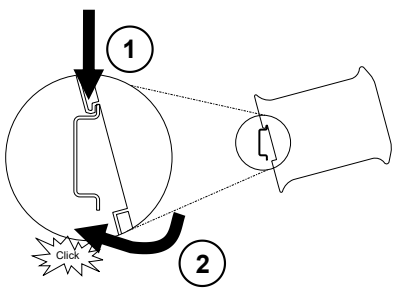

<span id="page-11-9"></span><span id="page-11-5"></span><span id="page-11-4"></span><span id="page-11-2"></span>To mount the unit on a DIN rail, slot the top part of the *MODG-100* into the upper guide of the rail and lower the enclosure until the bottom of the red hook clicks into place.

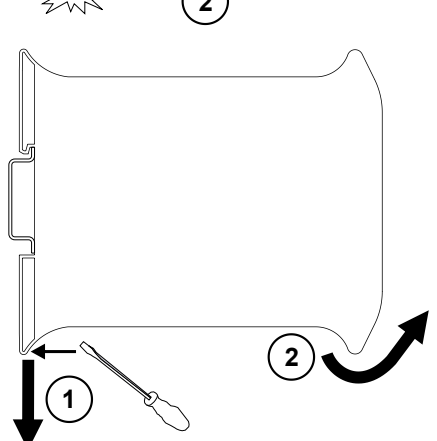

<span id="page-11-6"></span><span id="page-11-3"></span>To remove the *MODG-100* from the DIN rail, use a screw driver as a lever by inserting it in the small slot of the red hook and push the red hook downwards. Then remove the unit from the rail by raising the bottom front edge of the enclosure.

## <span id="page-11-1"></span>**Mounting rules**

<span id="page-11-8"></span>The enclosure provides protection against solid objects according to IP 20 / NEMA Type 1 protection rating. When mounting the unit observe the following rules:

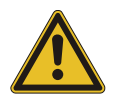

- No water splash and water drops
- No aggressive gas, steam or liquids
- Avoid dusty environments.
- <span id="page-11-11"></span><span id="page-11-10"></span>• Avoid shock or vibration
- <span id="page-12-14"></span>• Do not exceed the specified operational temperatures and humidity range.
- Mount inside an electrical switchboard or control cabinet.
- <span id="page-12-15"></span>• Make sure there is sufficient air ventilation and clearance to other devices mounted next to the unit.
- Observe applicable local regulations like EN60204 / VDE0113.

## <span id="page-12-0"></span>**Powering the MODG-100**

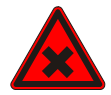

<span id="page-12-10"></span>Before connecting power please follow the rules in [the section called "Safety Precau](#page-4-1)[tions"](#page-4-1) and [the section called "Before connecting anything"](#page-10-3).

<span id="page-12-7"></span><span id="page-12-4"></span>Power is supplied via a 3.81 mm 2-pin pluggable terminal block located at the top side of the mounted unit (refer to [Figure 2.1, "Location of connectors"](#page-8-2)). The following table and picture shows the power terminal socket pinout:

<span id="page-12-2"></span>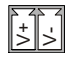

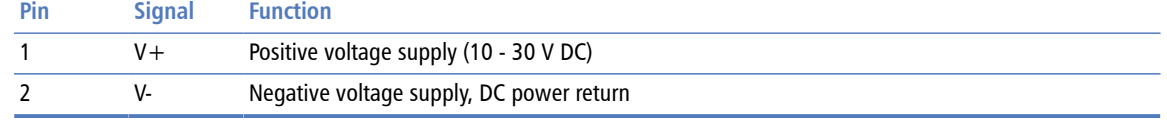

Table 3.1: Power supply connector pinout

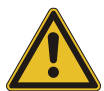

<span id="page-12-13"></span>Make sure that the polarity of the supply voltage is correct before connecting any device to the serial ports! A wrong polarity can cause high currents on the ground plane between the V- power supply pin and the serial port ground pins, which can cause damage to the device.

## <span id="page-12-1"></span>**Wiring the RS-485/422 interface**

The RS-485/422 port is used for integrating the *MODG-100* into a two-wire or fourwire Modbus over Serial Line network. The use of either the RS-485 or RS-422 interface must be configured using the web interface (See [the section called "Configuring Modbus](#page-26-0) [network"\)](#page-26-0). The *MODG-100* is a Modbus Master device on this interface.

<span id="page-12-12"></span><span id="page-12-11"></span><span id="page-12-9"></span><span id="page-12-8"></span><span id="page-12-6"></span><span id="page-12-5"></span>The RS-485 and RS-422 signals are located at the 3.81 mm 6-pin pluggable terminal block on the top side of the mounted unit (refer to [Figure 2.1, "Location of connectors"\)](#page-8-2). The following table and picture shows the pinout:

<span id="page-12-3"></span>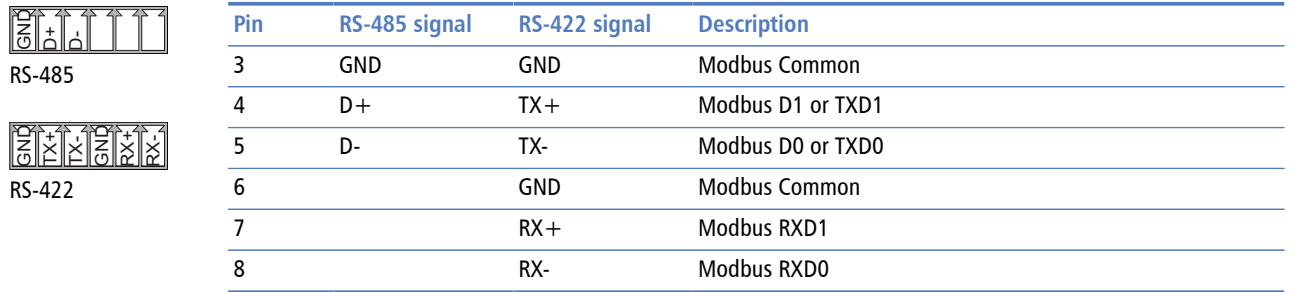

Table 3.2: RS-485/RS-422 connector pinout

- <span id="page-13-14"></span>• Line termination is required and is typically done with a 120 Ohm 1/4 W resistor. For RS-485 operation the bus must be terminated at both ends. For RS-422 operation a termination resistor must be inserted between the RX+/RX- signals.
- <span id="page-13-13"></span><span id="page-13-8"></span>• Maximum number of RS-485 nodes without repeater is 32.
- <span id="page-13-12"></span>• Stub connections off the main line should be avoided if possible or at least be kept as short as possible. Stub connections must not have terminating resistors.
- <span id="page-13-6"></span>• Maximum cable length to 1200 m (4000 ft).
- <span id="page-13-15"></span>• To assure a high degree of electromagnetic compatibility and surge protection the cable should be twisted pairs and shielded. An additional cable conductor or pair may be used for the GND reference.

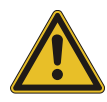

<span id="page-13-11"></span><span id="page-13-4"></span><span id="page-13-3"></span>Do *not* connect the cable shield to the GND pins! Use an external chassis ground connection to terminate the shield.

## <span id="page-13-0"></span>**Wiring the RS-232 interface**

The RS-232 port can alternativly be used for serial communication to a Modbus Slave device instead of RS-485. The use of the RS-232 interface must be configured using the web interface (See [the section called "Configuring Modbus network"](#page-26-0)). The *MODG-100* is a Modbus Master device on this interface.

The Modbus RS-232 connector is a male 9-pin D-sub type located at the bottom side of the mounted unit (refer to [Figure 2.1, "Location of connectors"](#page-8-2)). It has industry standard EIA-574 data terminal equipment (DTE) pinout as shown in the following table and picture:

<span id="page-13-1"></span>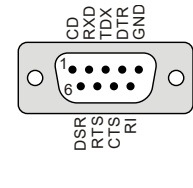

<span id="page-13-10"></span><span id="page-13-9"></span><span id="page-13-7"></span>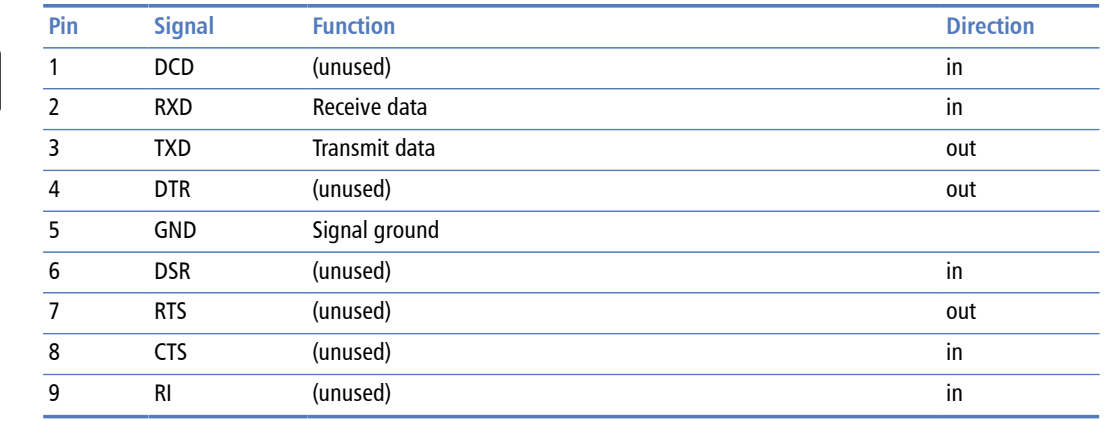

Table 3.3: Modbus RS-232 connector pinout

- Maximum cable length is 15 m (50 ft) or a length equal to a line capacitance of 2500 pF, both at the maximum standard bit rate of 20 kbps. If operating at higher bit rates the maximum cable length drops to 3 m (10 ft) at a bit rate of 57.6 kbps.
- <span id="page-13-5"></span><span id="page-13-2"></span>• To assure a high degree of electromagnetic compatibility and surge protection the RS-232 cable should shielded. The shield shall be connected to an external chassis ground at the either or both ends, depending on the application.

<span id="page-14-7"></span>• The shield must *not* be connected to the GND pin.

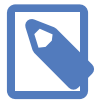

<span id="page-14-5"></span><span id="page-14-3"></span>To connect the *MODG-100* to a PC (Personal Computer) or any other device with data terminal equipment (DTE) pinout you need a null-modem or cross-over cable.

## <span id="page-14-0"></span>**Connecting Ethernet**

<span id="page-14-6"></span><span id="page-14-4"></span>The following table describes the 10BASE-T Ethernet RJ-45 connector pinout:

<span id="page-14-1"></span>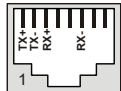

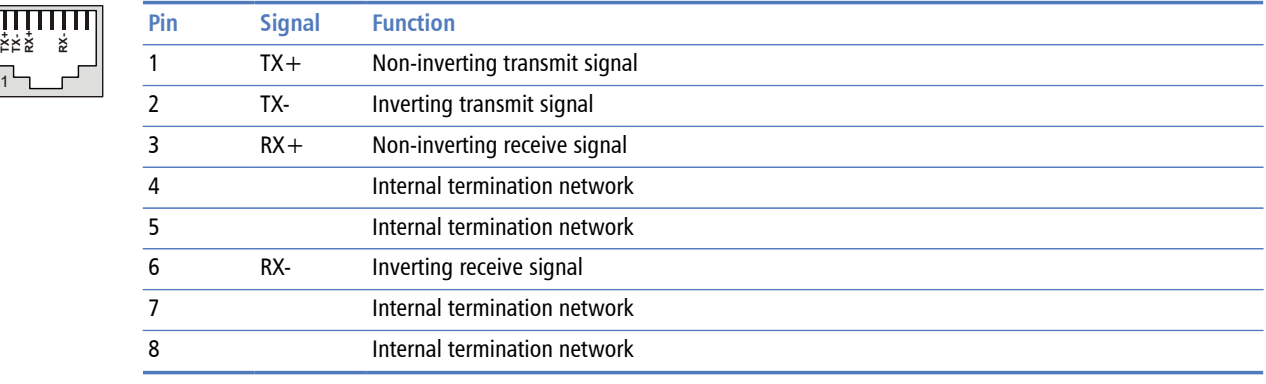

Table 3.4: Ethernet connector pinout

- We recommend to use Category 5 UTP network cable.
- <span id="page-14-2"></span>• Maximum cable length is 100 m (3000 ft).

## <span id="page-16-0"></span>**Chapter 4. Ethernet & IP configuration**

Before configuring the *MODG-100*, obtain a unique static IP address, subnet mask, and default gateway address from your network administrator.

<span id="page-16-4"></span>The factory default IP address of the *MODG-100* is 169.254.0.10 which is in the Automatic Private IP Addressing (APIPA) address range.

There are several methods of configuring the unit's IP address:

- 1. Removing your PC from your corporate network and using a cross-over network cable (see [the section called "IP setup using a web browser and a cross-over network](#page-16-1) [cable"](#page-16-1)).
- 2. Via the Serial Port 1 and a terminal program like *HyperTerminal* (see [the section called](#page-17-0) ["IP setup using a terminal program like HyperTerminal"](#page-17-0)).
- 3. Leaving your PC connected to your corporate network and temporarily changing the IP settings on your PC to match the subnet of the *MODG-100* (see [the section called](#page-18-0) ["Temporarily changing the IP settings on your PC"](#page-18-0)).

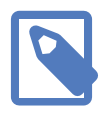

<span id="page-16-6"></span><span id="page-16-5"></span><span id="page-16-3"></span><span id="page-16-2"></span>In order to connect to the *MODG-100* via TCP/IP, your PC must be on same IP subnet as the gateway. In most situations this means that the first three numbers of the IP address have to be identical.

## <span id="page-16-1"></span>**IP setup using a web browser and a cross-over network cable**

This method applies only to operating systems like Windows, which support APIPA (Automatic Private IP Addressing). It also requires your PC to be configured for DHCP. If your computer is configured with a static IP address, follow the procedure in [the section](#page-18-0) [called "Temporarily changing the IP settings on your PC"](#page-18-0).

- 1. Disconnect your PC from your corporate network. If your computer is configured for DHCP it should now automatically fall back to use a default IP address from the APIPA range 169.254.x.x (Windows PCs only).
- 2. Connect an Ethernet crossover cable from the *MODG-100* to the computer.
- 3. Start *Internet Explorer*.
- 4. In the address box, type **169.254.0.10** and then press **Enter**.
- 5. Click **Configuration…** and then **Ethernet & IP** in the menu on the left side of the page.
- 6. Enter the IP address, subnet mask, and gateway address assigned to your *MODG-100*, then click **Save**.
- 7. Reconnect your computer to your corporate network.

## <span id="page-17-0"></span>**IP setup using a terminal program like HyperTerminal**

- <span id="page-17-2"></span><span id="page-17-1"></span>1. Connect a null modem RS-232 cable between your PC and the *MODG-100*'s Serial Port 1.
- 2. In Windows XP, click **Start**, point to **All Programs**, point to **Accessories**, point to **Communications**, and then click **HyperTerminal**.
- 3. When *HyperTerminal* starts, it opens a dialog box and asks for a name for the new connection. Enter a name (for example, deviceconfig) then click **OK**.
- 4. The Connect to dialog opens. Select the COM port you will be using in the Connect using drop-down list box, then click **OK**.
- 5. Select **9600**, **8**, **None**, **1**, **None** in the COM Properties dialog, then click **OK**.
- 6. *HyperTerminal* is now connected to the serial line.
- 7. Keep the **space** bar pressed in *HyperTerminal* and power-cycle your device at the same time.
- 8. A menu should appear after one or two seconds showing device information, the current IP configuration and a > prompt.
- 9. Type **SETIP**, then press **Enter** within 10 seconds after the prompt is shown:

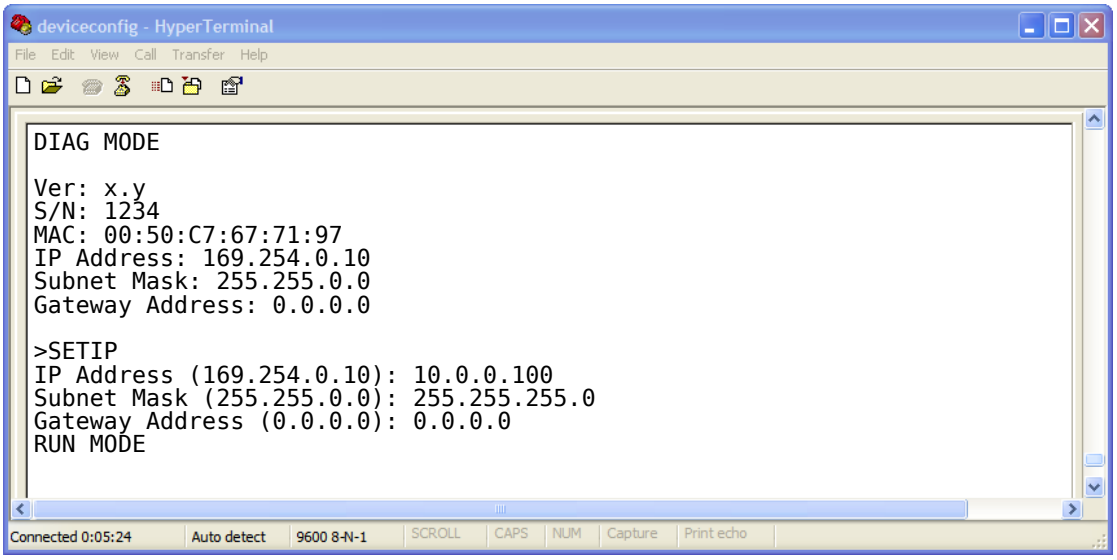

- 10.The device will show current values and prompt for new values for IP address, net mask and gateway address. Enter the new values and press **Enter**. A key press must be received at least every 10 seconds otherwise the device will go back to *RUN MODE* and resume normal operation.
- 11.The gateway will return to the main prompt. Type **X** and press **Enter** to leave *DIAG MODE* and resume normal operation indicated with RUN MODE.

## <span id="page-18-0"></span>**Temporarily changing the IP settings on your PC**

This method involves manually assigning an IP address to your PC in the same subnet as the gateway. The default subnet of the gateway is 169.254.0.0/16.

- 1. Connect the *MODG-100* to your Ethernet network.
- 2. On a Windows PC, open the Control Panel and double-click on **Network Connections**. Right-click on the Network Connection associated with your network adapter and select **Properties**:

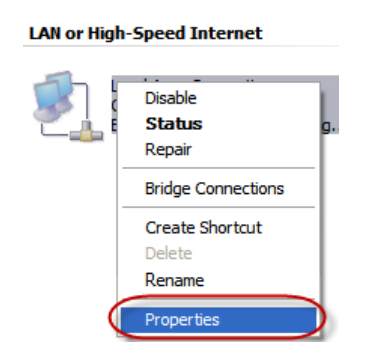

This will show the Local Area Connection Properties Dialog:

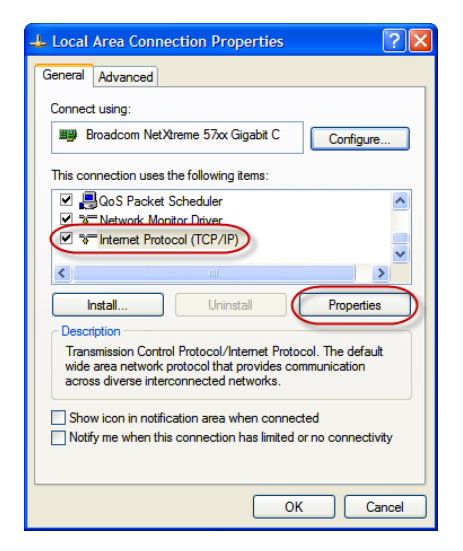

3. Select the **Internet Protocol (TCP/IP)** entry and click on **Properties** to open the TCP/IP Properties dialog as shown below:

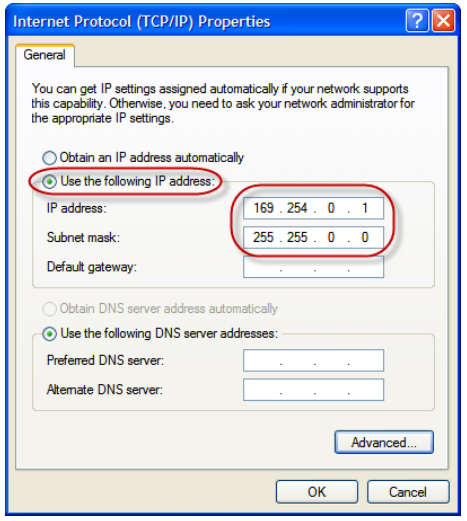

- 4. Write down your current settings so they can be restored later.
- 5. Select **Use the following IP address** and configure a static IP address in the same subnet as the device, for example 169.254.0.1 and the subnet mask 255.255.0.0. Click **OK** to save the changes.
- 6. Start *Internet Explorer*.
- 7. In the address box, type **169.254.0.10** and then press **Enter**.
- 8. Click **Configuration…** and then **Ethernet & IP** in the menu on the left side of the page.
- 9. Enter the IP address, subnet mask, and gateway address assigned to your *MODG-100*, then click **Save**.
- 10.Restore your computer's original settings.

## <span id="page-20-0"></span>**Chapter 5. Web browser based management**

<span id="page-20-4"></span><span id="page-20-3"></span>The *MODG-100* incorporates an embedded web server. This allows you to connect to the device and monitor and configure it using a web browser. Most browsers should work, provided they support JavaScript. We recommend *Internet Explorer* 6.0 or higher.

## <span id="page-20-1"></span>**Connecting to the MODG-100**

Once you made sure that your PC is configured to be on the same subnet as the *MODG-100*, start your web browser. In the address box, type the IP address of your device (169.254.0.10 is the default), and then press **Enter**. (See [Chapter 4,](#page-16-0) *Ethernet & [IP configuration](#page-16-0)*)

The web browser will establish communication with the embedded web server and an overview page similar to the following picture will appear:

<span id="page-20-2"></span>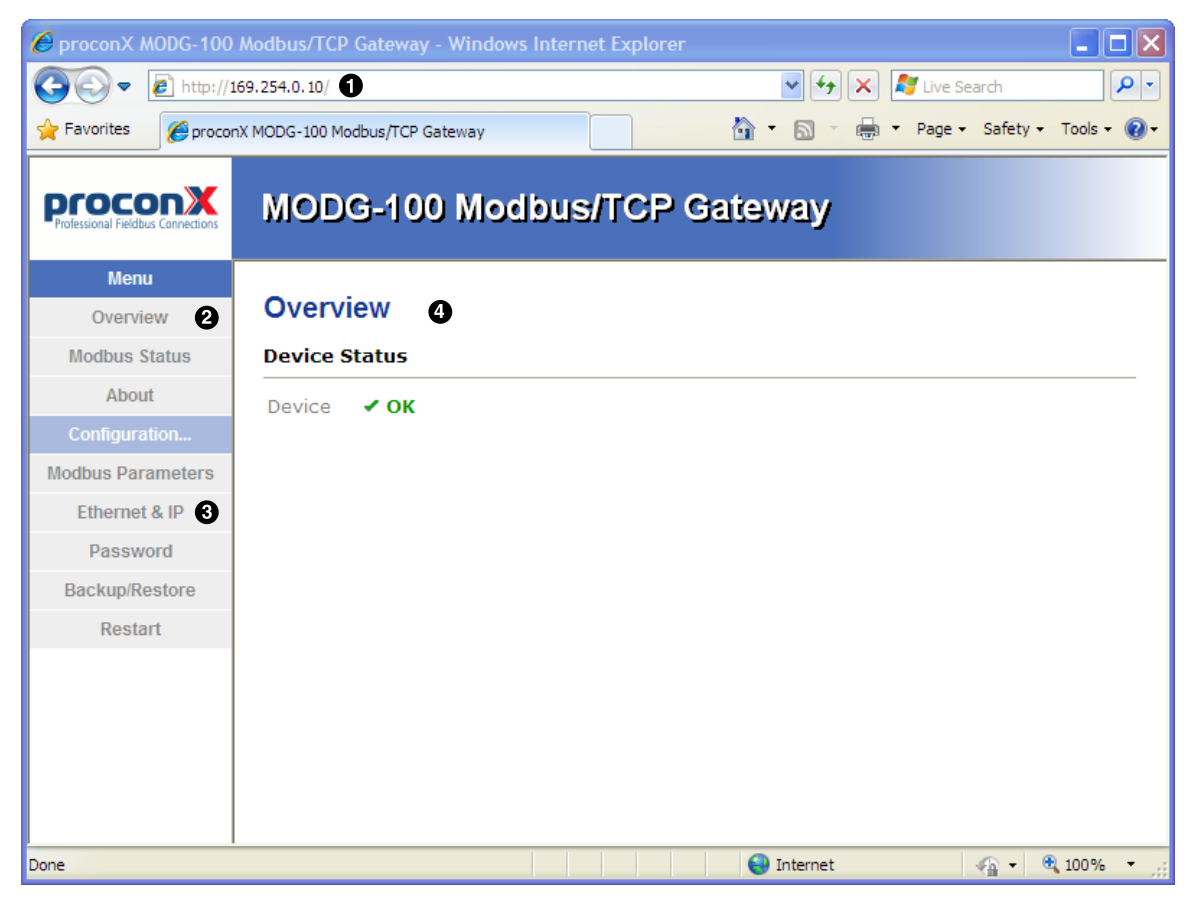

Figure 5.1: Device management and configuration via the web browser

- **O** Gateway IP address
- **2** Main menu
- **<sup>O</sup>** Configuration sub-menu
- **9** Information area

Use the menu bar shown on the left side to navigate the different pages.

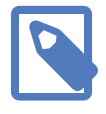

In order to connect to the *MODG-100* via TCP/IP, your PC must be on same IP subnet as the gateway. In most situations this means that the first three numbers of the IP address have to be identical.

## <span id="page-21-0"></span>**Monitoring and diagnostic**

The *MODG-100* offers several web pages which allow monitoring of the status of the different communication networks and the device performance.

#### <span id="page-21-1"></span>**Device status**

The Overview page shows the principal device status as shown in the following picture:

<span id="page-21-2"></span>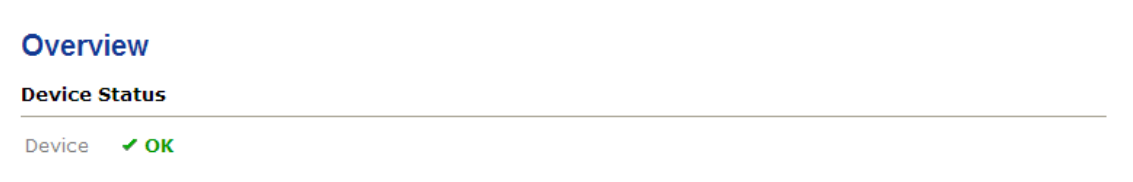

Figure 5.2: Overview page

<span id="page-21-8"></span>The value shown in the Device row represents the device status register which keeps track of run-time faults. All run-time faults are latched and must be reset by the user. The following faults can be listed here:

OK

<span id="page-21-7"></span><span id="page-21-6"></span>The device is fault free.

```
Watchdog reset
```
This warning indicates that the device was reset by it's internal watchdog supervision circuit.

<span id="page-21-3"></span>Brown out reset

This warning indicates that the device was reset by it's internal supply voltage monitoring circuit. This fault occurs when the supply voltage drops below the lower limit.

<span id="page-21-5"></span>Device out of memory

This warning indicates that the internal dynamic memory has been exhausted and due to this a certain function could not be completed.

<span id="page-21-4"></span>Device configuration data write failure

This alarm indicates that the configuration data could not be written to the nonvolatile memory. Configuration data changes will be lost once the device is powercycled or reset.

<span id="page-22-3"></span>Reset to factory defaults

This alarm indicates that the device' configuration data was reset to factory defaults. The device requires re-commissioning.

### <span id="page-22-0"></span>**Modbus connection status**

The Modbus Status page shows status and statistics about the Modbus traffic. These values provide valuable information used to troubleshoot Modbus network problems. This page is automatically updated every 5 seconds.

<span id="page-22-1"></span>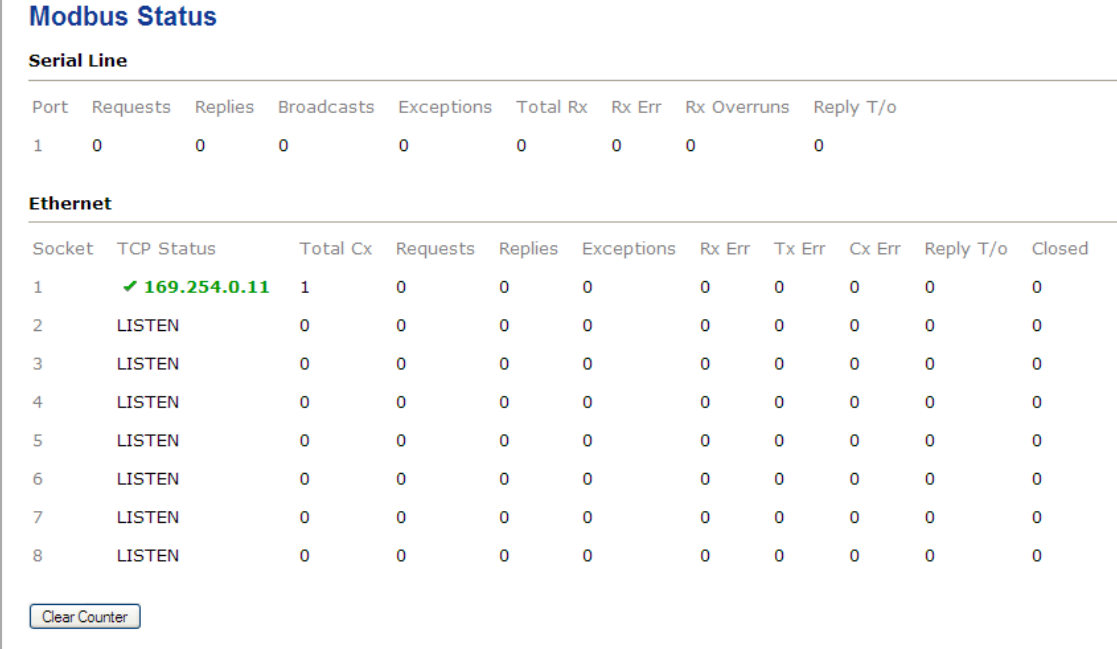

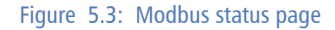

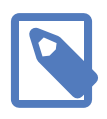

This page shows accumulated readings since the *MODG-100* was last activated or reset. If power to the *MODG-100* is lost, all cumulative values are reset to zero.

The following statistics are maintained:

#### <span id="page-22-4"></span>TCP status

Status of the Modbus/TCP connection as per TCP finite state machine (refer to RFC 793). If a peer is connected the status indicates  $LISTEN$ . If a peer is connected, it's IP address is shown.

```
Total Cx
```
A counter that increments each time a new Modbus/TCP connection is established.

#### <span id="page-22-2"></span>Requests

Number of request messages processed including broadcast messages. Value represents the standard Modbus *Return Slave Message Count* diagnostic counter.

#### <span id="page-23-3"></span>Replies

A counter that is incremented each time a response message is processed. This value includes exception responses.

#### <span id="page-23-0"></span>Broadcasts

Number of broadcast messages processed. Value represents the standard Modbus *Return Slave No Response Count* diagnostic counter.

#### <span id="page-23-1"></span>Exceptions

Number of exception responses processed. Also includes exception errors detected in broadcast messages even no reply is transmitted in that case. Value represents the standard Modbus *Return Slave Exception Error Count* diagnostic counter.

#### <span id="page-23-8"></span>Total Rx

Number of valid messages the device has detected regardless whether they are addressed to it or not. Value represents the standard Modbus *Return Bus Message Count* diagnostic counter.

#### <span id="page-23-5"></span>Rx Err (Modbus serial line)

A counter that increments each time a message is received with an invalid CRC or otherwise invalid frame or characters. Messages with this error are discarded and not replied to. Typically the result of wiring issues or wrong serial line parameters like baud rate. Value represents the standard Modbus *Return Bus Communication Error Count* diagnostic counter.

#### <span id="page-23-6"></span>Rx Err (Modbus/TCP)

Number of messages received with incorrect MBAP header, incorrect length or a invalid frame structure. The connection is closed after such an error has occurred.

<span id="page-23-9"></span>Tx Err

Number time-outs occurred while attempting to send a message. The connection is closed after such an error has occurred.

#### <span id="page-23-7"></span>Rx Overruns

Number of character overrun conditions detected. This error is caused if more characters are received than a Modbus frame can hold. Malformed and incompatible Modbus frames or reflections on the serial line can cause this error condition. Value represents the standard Modbus *Return Bus Character Overrun Count* diagnostic counter.

#### <span id="page-23-4"></span>Reply T/o

Number of time-outs occurred while waiting for or receiving a response.

<span id="page-23-2"></span>The cumulative diagnostic data is reset when the device is power cycled or reset. The data is also reset by pressing the **Clear Counter** button.

## <span id="page-24-0"></span>**Finding the firmware version and serial number**

<span id="page-24-3"></span>Click on the **About** menu entry on the menu bar to show the product information as shown below:

<span id="page-24-2"></span>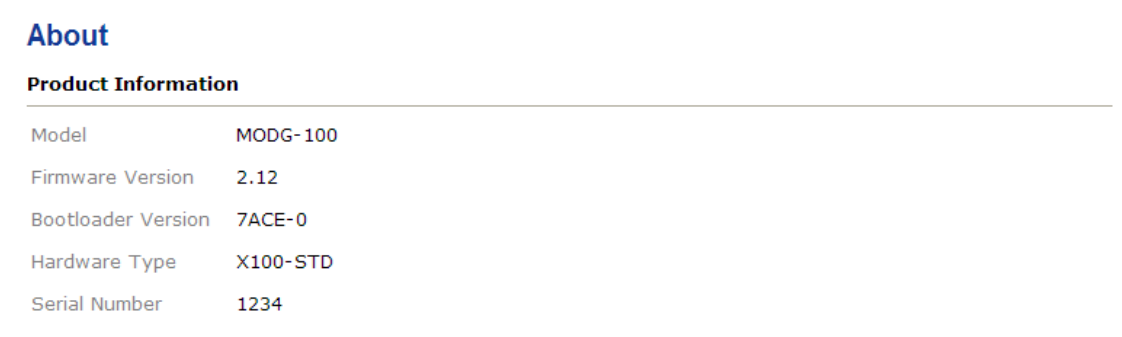

Figure 5.4: About page

This product information is important for service and support inquiries. The following product information is provided:

<span id="page-24-7"></span>Model

The model name of the product. The Model defines the functionality of the product.

```
Firmware Version
```
The firmware version that is installed.

```
Bootloader Version
```
The version of the Ethernet bootloader. This is relevant for firmware upgrades.

<span id="page-24-6"></span>Hardware Type

Type of hardware the *MODG-100* is based on. The Type is relevant to identify the device for regulatory compliance.

<span id="page-24-8"></span>Serial Number

The serial number of the *MODG-100*. The serial number is specific to your device.

## <span id="page-24-1"></span>**Configuring and commissioning**

The configuration pages are accessed by clicking on the **Configuration…** menu entry on the menu bar which then expands a configuration sub-menu. All configuration settings are kept in the device' non-volatile memory.

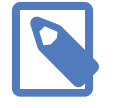

If you make changes to any settings, remember to save each page before changing to a different page!

## <span id="page-25-0"></span>**Configuring Ethernet and IP**

Select the **Configuration**→**Ethernet & IP** sub-menu from the menu bar to open the Ethernet and IP settings which are shown below:

<span id="page-25-1"></span>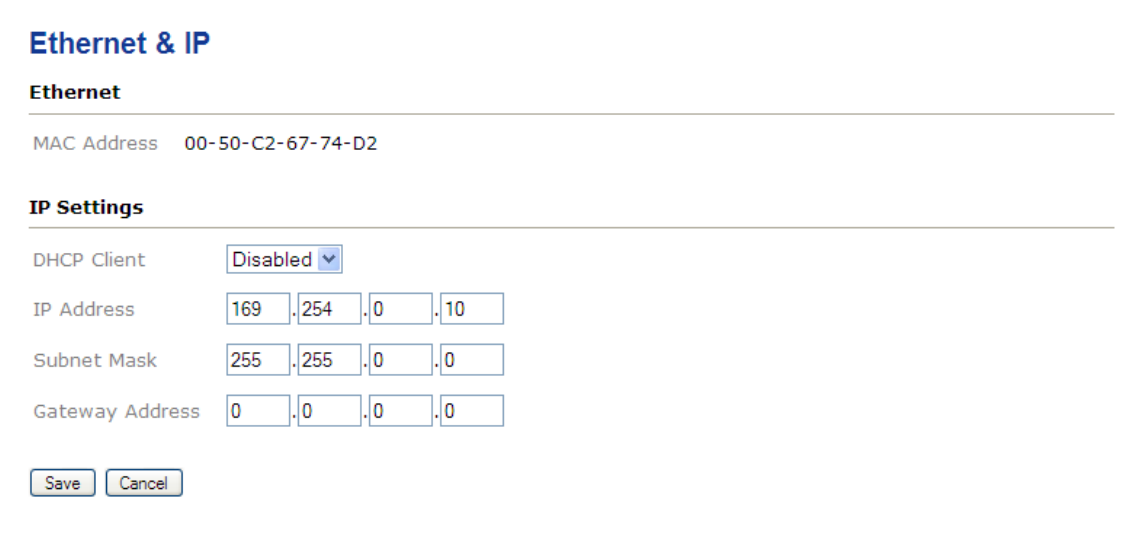

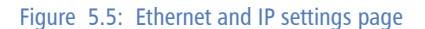

The following Ethernet parameters are shown:

<span id="page-25-8"></span>MAC Address

<span id="page-25-10"></span><span id="page-25-4"></span><span id="page-25-3"></span>The device' unique MAC address. This number is hard coded and cannot be changed.

The following Internet protocol (IP) settings can be entered:

#### <span id="page-25-2"></span>DHCP Client

Select Enabled to have the IP address assigned via DHCP. When enabling this option it is important to have a reliable DHCP server available in the network at all times. The *MODG-100* will not communicate without an IP address. A missing IP address is indicated with a distinct LED diagnostic code.

<span id="page-25-7"></span>IP Address

The static IP address assigned to this device if DHCP is not used. This IP address is different to the IP address assigned through DHCP.

<span id="page-25-12"></span>Subnet Mask (also known as network mask)

<span id="page-25-9"></span>If you have a router, enter the subnet mask for the segment to which this device is attached.

<span id="page-25-5"></span>Gateway Address

<span id="page-25-11"></span><span id="page-25-6"></span>If your network segment has a router, enter its IP address here. Otherwise leave the address as 0.0.0.0.

Once you click **Save** the new settings are stored and applied instantly. Existing TCP/IP connections to the device are terminated and must be re-established using the new IP address.

The new settings are confirmed with the following page:

<span id="page-26-1"></span>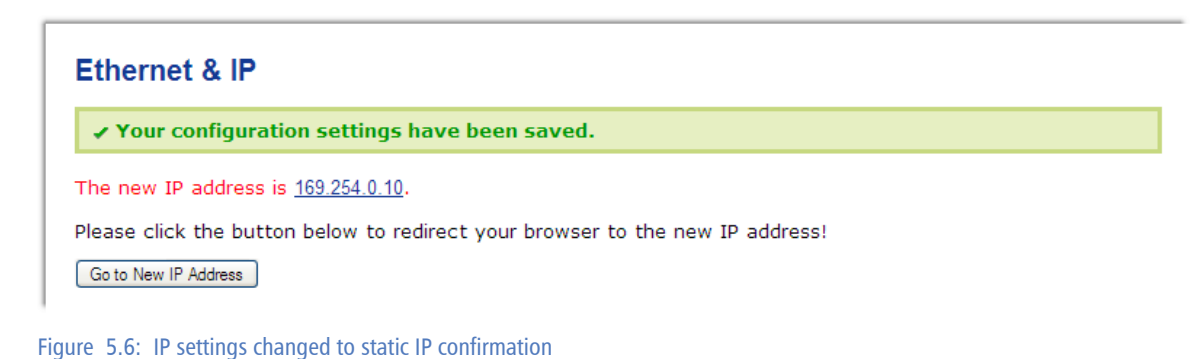

<span id="page-26-2"></span>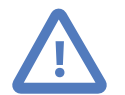

Please write down the new IP address so you are able to communicate with the device in the future!

#### **Ethernet & IP**

✔ Your configuration settings have been saved.

The IP configuration will now be dynamically assigned via DHCP.

Please redirect your browser to the IP address assigned by your DHCP server.

Go to New IP Address

Figure 5.7: IP settings changed to DHCP confirmation

### <span id="page-26-0"></span>**Configuring Modbus network**

The Modbus parameters for the serial line can be configured to match the serial line configuration of the other Modbus network nodes.

Select the **Configuration**→**Modbus Parameters** sub-menu from the menu bar to open the Modbus parameter settings which are shown below:

<span id="page-26-3"></span>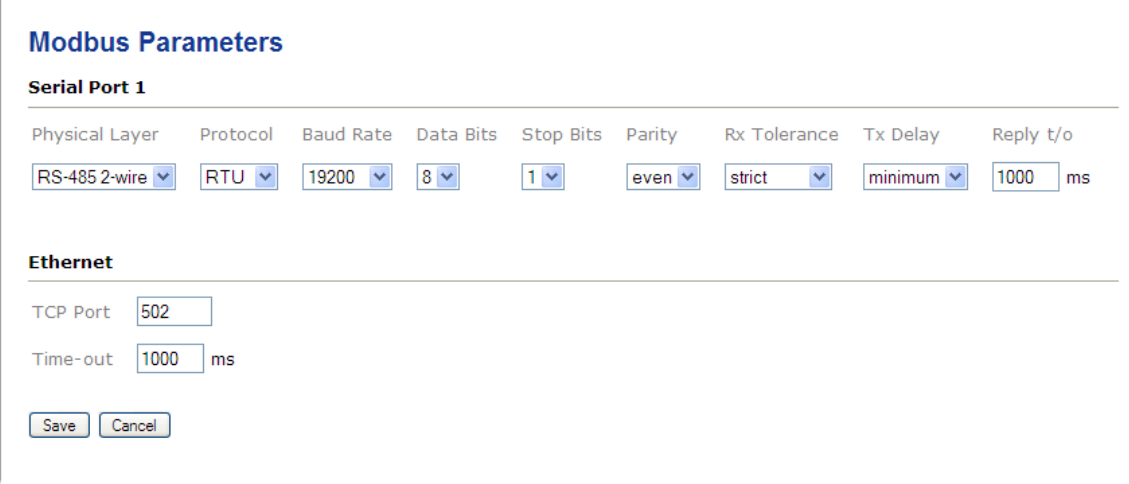

Figure 5.8: Modbus parameters page

The following Modbus parameters can be entered:

<span id="page-27-6"></span>Physical Layer

<span id="page-27-10"></span><span id="page-27-4"></span><span id="page-27-3"></span><span id="page-27-2"></span>A serial port can utilise the RS-485 (two-wire) , RS-422 (4-wire) or RS-232 interface. The RS-485 interface is selected as default. Depending on the physical layer either the D-sub (RS-232) connector or the terminal block connector (RS-485/RS-422) of the *MODG-100* is utilized.

#### <span id="page-27-7"></span>Protocol

Modbus RTU or ASCII transmission mode can be selected. Modbus RTU is the most commonly used protocol and the default setting.

#### <span id="page-27-0"></span>Baud rate

9600 and 19200 are the most common baud rates for Modbus. 19200 is the default setting.

#### <span id="page-27-1"></span>Data bits

Can be configured to be 7 or 8. Must be set to 8 data bits for Modbus RTU.

#### <span id="page-27-11"></span>Stop bits

Can be configured to be 1 or 2. The Modbus Specification mandates that 2 stop bits are configured when using no parity.

#### <span id="page-27-5"></span>Parity

Changes parity mode to either none, even or odd. The default parity mode for Modbus is even parity.

#### <span id="page-27-9"></span>Rx Tolerance

If precise and Modbus conform detection of the silence interval is desired, then this should be set to strict which is the default. The timing for the silence detection can be relaxed with this setting by adding small increments. This enables the *MODG-100* to communicate with Modbus devices which may not be fully compliant to the Modbus specification in that respect.

<span id="page-27-13"></span>Tx Delay

Modbus defines a minimum spacing between two Modbus messages. This setting enforces additional time to pass before a new message is transmitted by the *MODG-100* unit. Such additional delay may be required in circumstance where a Modbus device requires additional processing time before they can receive the next message.

#### <span id="page-27-8"></span>Reply t/o

The time in milliseconds the *MODG-100* waits for a response before the transaction is aborted and an error is raised. Default is 1000 ms which is recommended in the Modbus Specification for a bitrate of 9600 bps. It is important that the time-out time is sufficiently larger than the time required to transmit, process and receive a message over the serial line.

#### <span id="page-27-12"></span>TCP Port

TCP port number to be used by the Modbus/TCP protocol. Usually the port number remains unchanged and defaults to 502 as per Modbus Specification.

Once you click **Save** the new settings are stored and applied instantly. A confirmation message is shown.

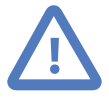

It is of great importance to ensure that there is not two devices with the same Modbus address. In such a case, an abnormal behavior of the whole serial bus can occur, the master being then in the impossibility to communicate with all present slaves on the bus.

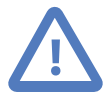

The protocol (RTU or ASCII) and serial port parameters must be the same for all devices on a Modbus serial line.

### <span id="page-28-0"></span>**Remote restarting the device**

<span id="page-28-4"></span><span id="page-28-3"></span>You can perform a remote restart of the device from the web interface. A remote restart is similar to power cycling the device. Possibly connected clients are disconnected and communication is interrupted until the device has rebooted.

To perform a remote restart, click on the **Configuration** sub-menu and then click on the **Restart** menu entry. This will open the device restart page as shown below:

<span id="page-28-1"></span>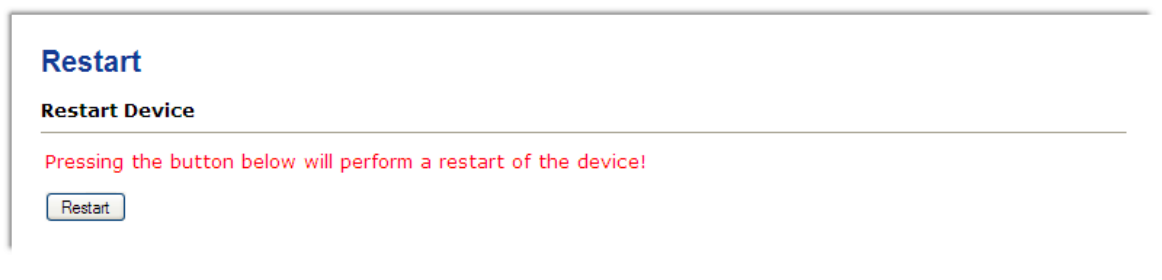

Figure 5.9: Restart device page

Click on the **Restart** button to perform a restart of the device. The restart is confirmed with the following notification:

<span id="page-28-2"></span>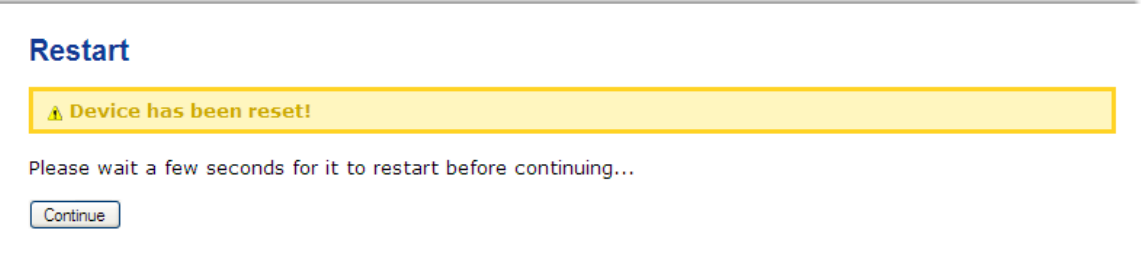

Figure 5.10: Restart confirmation page

Please allow a few seconds before continuing working with the device as it has to fully start-up first, before being able to respond to further web browser requests.

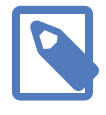

<span id="page-29-3"></span>After a remote restart a *Watchdog reset* alarm is shown on the device' home page. This is a side-effect of the remote restart procedure and the alarm shall be ignored and cleared.

## <span id="page-29-0"></span>**Backup and restoring of configuration settings**

The *MODG-100* allows configuration settings to be uploaded onto a PC.

This is a beneficial for archiving purposes but also allows easy deployment of similar devices by the means of loading settings from a previously stored reference device.

<span id="page-29-1"></span>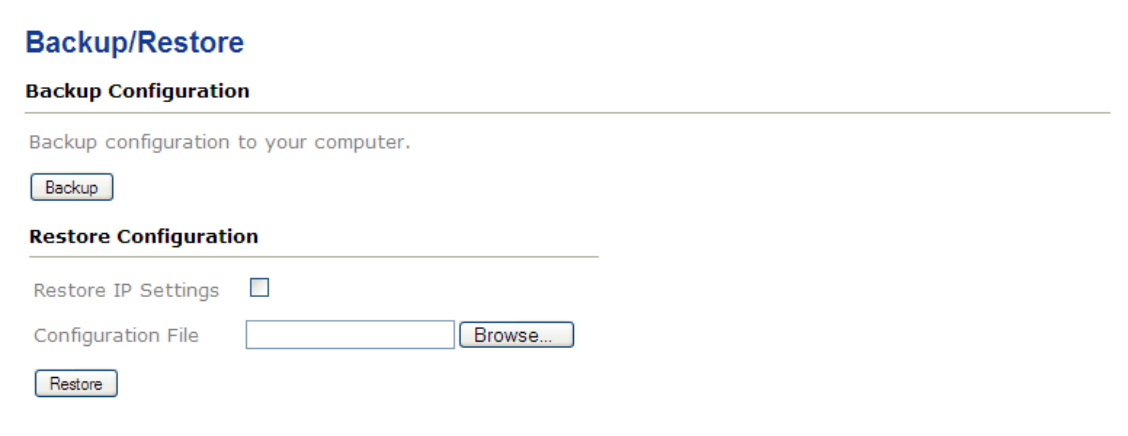

Figure 5.11: Backup/Restore page

<span id="page-29-2"></span>To store the configuration settings on your PC, click on the **Configuration** sub-menu and then click on the **Backup/Restore** menu entry. Then click on **Backup**. Your web browser will open a file download dialog which allows you to save the configuration file on your PC. The file name of the configuration file reflects the model name and the serial number and has the .config extension.

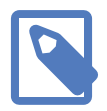

In case the configuration is password protected, the username and password will not be stored in the configuration file!

To restore the settings from a configuration file, click on the **Browse** button and select a .config file matching the model of your device. Then click on **Restore**.

There are two options to restore a previously saved configuration set:

Restore IP Settings un-checked

Default. All but the IP settings are restored. This option is useful when device settings shall be duplicated onto another device which will operate on the same network and hence requires its own distinct IP settings.

#### Restore IP Settings checked

The complete settings are restored. This option is useful if a device is replaced with a new device and the new device should inherit the previously set IP address.

The successful restoration of configuration settings is confirmed with the following message:

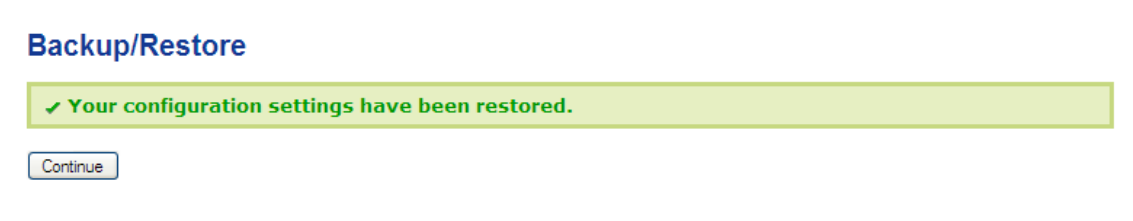

In case of an error message, the settings may have only been partially restored and it is important to review all the settings for correctness.

### <span id="page-30-0"></span>**Password protection**

Access to the configuration pages can be protected with a password. To configure a password, click on the **Configuration** sub-menu and then click on the **Password** menu entry.

<span id="page-30-2"></span><span id="page-30-1"></span>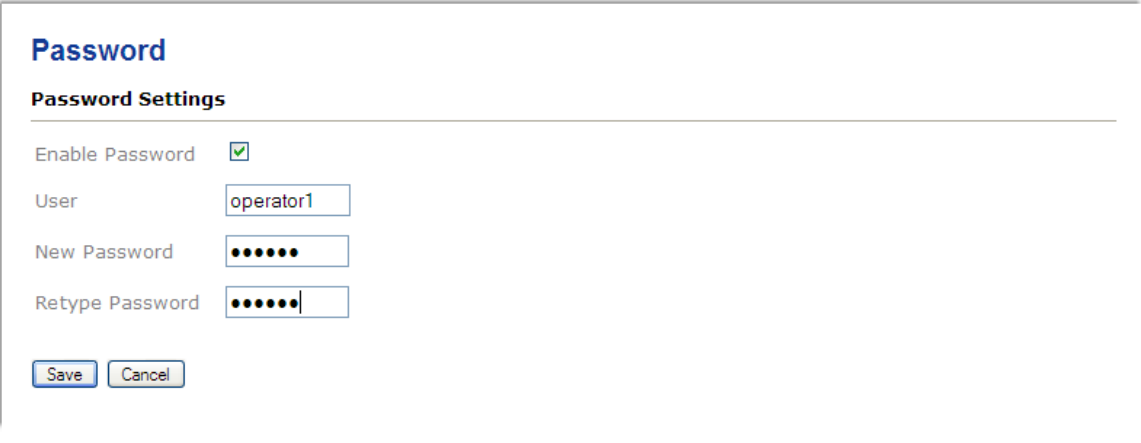

Figure 5.12: Password page

To enable a password, check the **Enable Password** checkbox and enter a user name and a password in the form. The password must be entered twice to make sure it is typed correctly. Click **Save** to confirm the password.

Only one password protected user can be configured. If a new user and password is entered the previous user name is deleted.

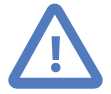

Make sure you record or memorize the username and password before you press the **Save** button! The only way to recover from a lost password is by resetting the device to factory defaults which requires physical access to the device.

To log on to password protected configuration pages, click on a configuration menu entry. The web browser will open a password dialog similar to the one shown below:

<span id="page-31-1"></span>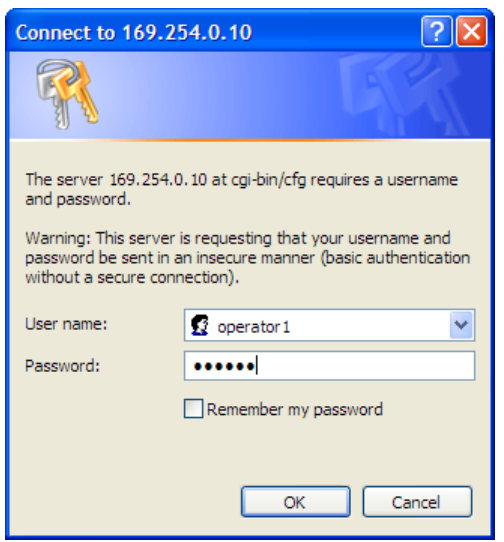

Figure 5.13: Authentication dialog

To remove password protection, log on, uncheck the **Enable Password** checkbox and click **Save** to confirm.

## <span id="page-31-0"></span>**Firmware upgrade**

The unit's firmware can be upgraded via Ethernet.

Please contact us for an *Application note* describing the upgrade procedure and for required software tools.

## <span id="page-32-0"></span>**Chapter 6. Decommissioning**

Before disconnecting the *MODG-100* unit please follow the rules in [the section called](#page-4-1) ["Safety Precautions".](#page-4-1)

## <span id="page-32-3"></span><span id="page-32-1"></span>**Disconnecting**

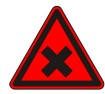

- 1. Ensure that the system power and external supplies have been turned off.
- 2. Disconnect power supply plug.
- 3. Disconnect all I/O cables.
- 4. Remove the *MODG-100* from the DIN rail following the procedure described in [the](#page-11-0) [section called "DIN rail mounting and removal"](#page-11-0).

## <span id="page-32-4"></span><span id="page-32-2"></span>**Disposal**

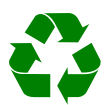

<span id="page-32-6"></span><span id="page-32-5"></span>This product must be disposed of at a specialized electronic waste recycling facility. Do not dispose of in domestic waste.

# <span id="page-34-0"></span>**Appendix A. Specifications**

#### <span id="page-34-1"></span>**Product name** *MODG-100*

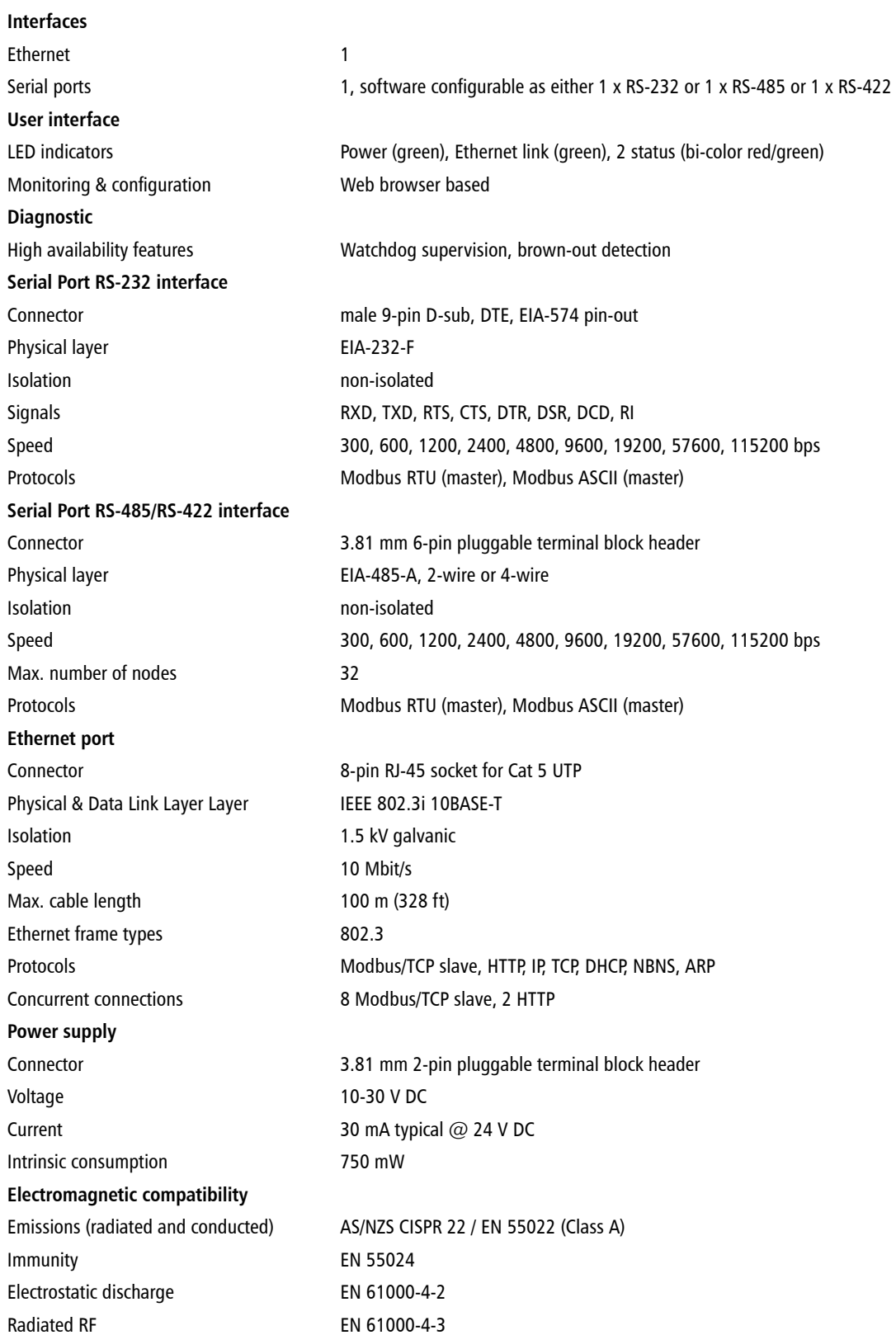

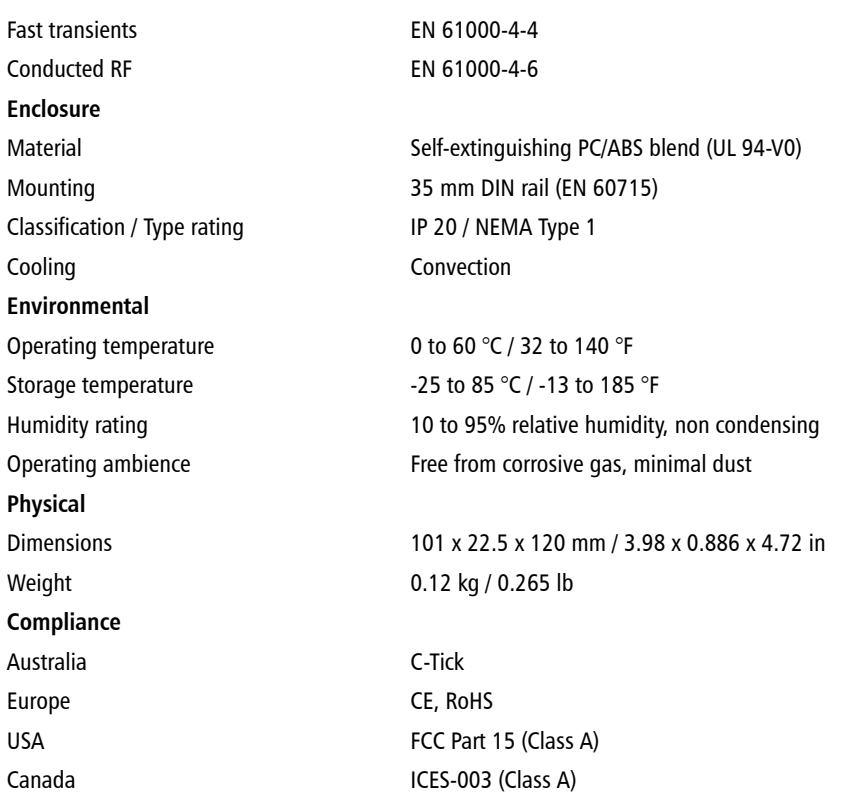

## <span id="page-35-0"></span>**Dimensions**

<span id="page-35-1"></span>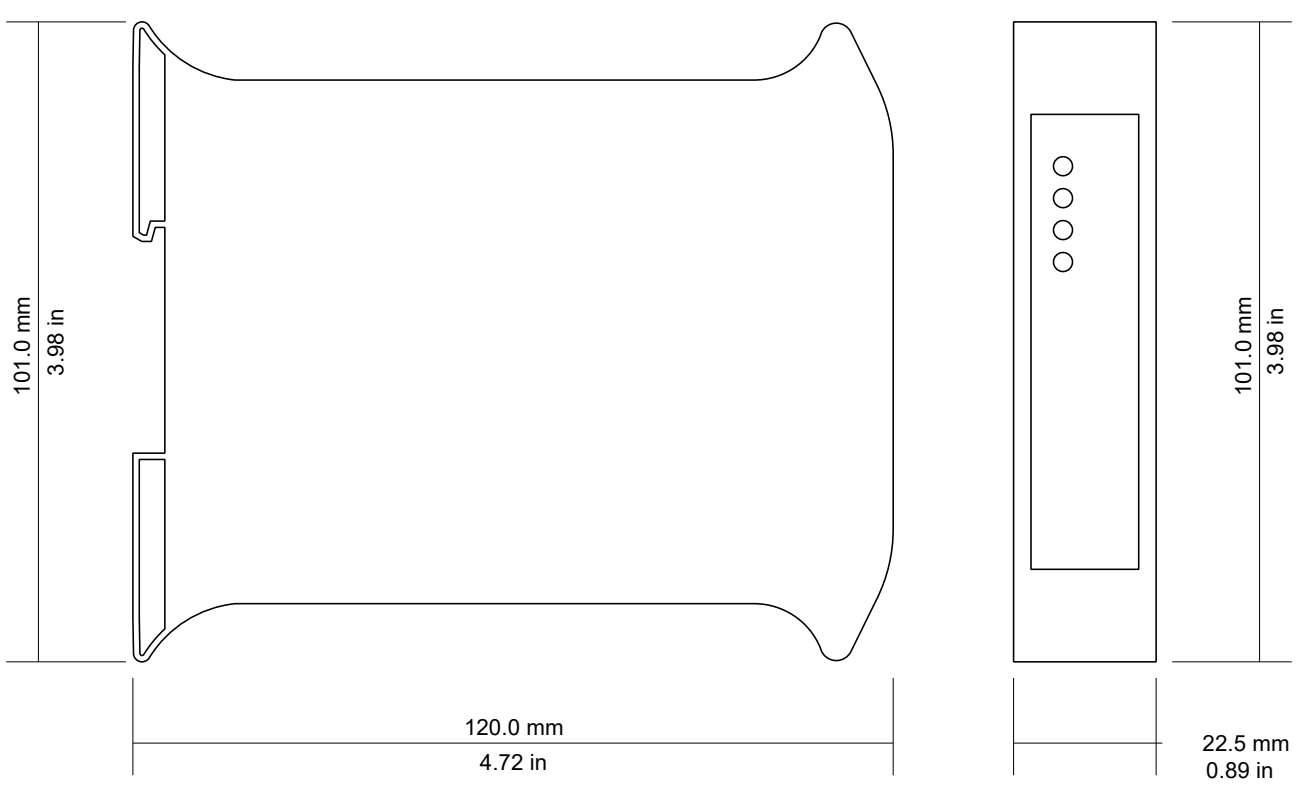

Figure A.1: Enclosure dimensions

## <span id="page-36-0"></span>**Glossary**

#### RTU

Remote terminal unit. Also used to designate a protocol variant of Modbus.

#### Modbus

Fieldbus protocol used in the process automation industry. It uses a master and slave structure. Originally developed by Modicon, now part of Schneider Automation.

#### Master

Active communication device, controls the bus access.

#### Slave , slave

Passive communication device, answers to the master

#### 10BASE-T

10 Mbit/s twisted pair Ethernet standard. Standardized in IEEE 802.3i.

APIPA

Automatic Private IP Addressing

#### Class A

Class A equipment is that used in commercial or light industrial environments.

#### DIN

German Institute for Standardization

#### DIN rail

35 mm wide mounting bracket standardized in DIN/EN 50022.

#### DTE

Data terminal equipment. DTE and DCE devices have different pinouts for RS-232 connectors. A PC for example is a DTE.

#### EIA

Electronic Industries Alliance. Standard organisation for serial communication.

#### EIA-232

Standard for serial transmission of data between two devices, also known as RS-232 and V.24.

#### EIA-422

ANSI/TIA/EIA-422 standard for serial transmission of data between two devices, also known as RS-422 and V.11.

#### EIA-485

ANSI/TIA/EIA-485 standard for serial transmission of data between multiple devices, also known as RS-485.

#### EIA-574

Standard for the pinout of serial D-sub connectors.

#### EMC

Electromagnetic compatibility

#### EMI

Electromagnetic interference

#### EN

European standard

#### **FSD**

Electrostatic discharge

#### Ethernet

The standard for local area networks developed jointly by Digital Equipment Corp., Xerox, and Intel. Ethernet is used as the underlying transport vehicle by several upper-level protocols, including TCP/IP.

#### Fieldbus

Digital communication network used to connect process instrumentation and control systems.

#### Frame

A single block of data transmission from a device.

#### Gateway

A network device that passes data between different networks or fieldbusses. It is different to a Bridge in that protocol conversion occurs above the application layer rather than in the datalink layer.

#### Gateway address

The IP address of the gateway or router used to access the Internet from the local are network.

#### 32 UMMODG100-2201

#### HMI

Human-Machine Interface

#### IEEE

Institute of Electrical and Electronics Engineers

#### IP

Internet Protocol

#### IP

Ingress Protection Rating according IEC 60529. Standard for various grades of electrical enclosures.

#### IP address

A numeric address used by computer hosts to transmit and receive information over the Internet.

#### ISO

International Standards Organisation

#### KiB, KiByte

1024 bytes. The SI standard recommends the usage of the binary unit prefix *Ki* for 1024.

#### MAC address

Every piece of Ethernet hardware has a unique number assigned to it called it's MAC address. MAC addresses are administered and assigned by the IEEE organization.

#### NEMA

National Electrical Manufacturers Association. NEMA defines standards for various grades of electrical enclosures.

#### Node

A communications device on the network.

#### PC/ABS

Polycarbonate-ABS. Widely used thermoplastic material.

#### Physical Layer

This layer defines everything required to make a physical connection to the network or fieldbus.

#### PLC

Programmable Logic Controller

#### RS-232

See *EIA-232*.

#### RS-422

See *EIA-422*.

#### RS-485

See *EIA-485*.

#### **SCADA**

Supervisory Control and Data Acquisition

#### Subnet mask

A numeric address used in conjunction with an IP address to segment network traffic; used to restrict transmissions to certain subnets.

#### Switch

A device that facilitates transmissions between nodes in a star-formed network

#### TCP/IP

Transport Control Protocol/Internet Protocol. Connection-orientated transfer protocol.

#### TIA

Telecommunications Industry Association. US trade association and standardization commitee.

#### UL 94

Plastics flammability standard released by Underwriters Laboratories of the USA.

#### Watchdog

A fail-safe mechanism which resets a device if it becomes unresponsive.

## <span id="page-38-0"></span>**Index**

### **A**

About, [19](#page-24-3) APIPA, [11](#page-16-2)

## **B**

Backup/Restore, [24](#page-29-2) Baud rate, [22](#page-27-0) Bootloader Version, [19](#page-24-4) Broadcasts, [18](#page-23-0) Brown out reset, [16](#page-21-3)

### **C**

cable RS-232, [8](#page-13-2) RS-422, [8](#page-13-3) RS-485, [8](#page-13-4) cable length Ethernet length, [9](#page-14-2) RS-232, [8](#page-13-5) RS-485, [8](#page-13-6) Class A, [5](#page-10-4) connector Ethernet, [9](#page-14-3) location, [3](#page-8-3) power, [7](#page-12-4) RS-232, [8](#page-13-7) RS-422, [7](#page-12-5) RS-485, [7](#page-12-6) cross-over network cable, [11](#page-16-3)

### **D**

Data bits, [22](#page-27-1) default IP address, [11](#page-16-4) Device configuration data write failure, [16](#page-21-4) Device out of memory, [16](#page-21-5) device status register, [16](#page-21-6) DHCP Client, [20](#page-25-2) DIN rail mounting, [6](#page-11-2) removal, [6](#page-11-3) Disconnecting, [27](#page-32-3) Disposal, [27](#page-32-4)

#### **E**

electronic waste, [27](#page-32-5) embedded web server, [15](#page-20-3) EMC, [5](#page-10-5)

enclosure DIN rail clip, [3](#page-8-4) front cover, [3](#page-8-5) mounting, [6](#page-11-4) red hook, [6](#page-11-5) removal, [6](#page-11-6) Ethernet, [9](#page-14-4), [20](#page-25-3) settings, [20](#page-25-4) Exceptions, [18](#page-23-1)

## **F**

faults, [16](#page-21-7) features, [2](#page-7-2) Firmware Version, [19](#page-24-5)

### **G**

Gateway Address, [20](#page-25-5) grounding, [5](#page-10-6)

#### **H**

Hardware Type, [19](#page-24-6) HyperTerminal, [12](#page-17-1)

#### **I** IP

settings, [11](#page-16-5), [20](#page-25-6) IP Address, [20](#page-25-7)

### **J**

JavaScript, [15](#page-20-4)

### **L**

LED, [3,](#page-8-6) [3](#page-8-7)

#### **M**

MAC Address, [20](#page-25-8) Modbus parameters, [22](#page-27-2) settings, [22](#page-27-3) status, [18](#page-23-2) Model, [19](#page-24-7) mounting, [6](#page-11-7) rules, [6](#page-11-8)

#### **N**

network mask), [20](#page-25-9) nodes maximum RS-485, [8](#page-13-8)

parameters Modbus, [22](#page-27-4) Parity, [22](#page-27-5) Password, [25](#page-30-2) Physical Layer, [22](#page-27-6) pinout Ethernet, [9](#page-14-5) power, [7](#page-12-7) RS-232, [8](#page-13-9) RS-422, [7](#page-12-8) RS-485, [7](#page-12-9) power, [7](#page-12-10) Protocol, [22](#page-27-7)

#### **R**

34 UMMODG100-2201 **P** recycling, [27](#page-32-6) remote restart, [23](#page-28-3) removal, [6](#page-11-9) Replies, [18](#page-23-3) Reply T/o, [18](#page-23-4) Reply t/o, [22](#page-27-8) Requests, [17](#page-22-2) Reset to factory defaults, [17](#page-22-3) restart, [23](#page-28-4) RJ-45, [9](#page-14-6) RS-232, [8](#page-13-10) RS-422, [7](#page-12-11) RS-485, [7](#page-12-12) run-time faults, [16](#page-21-8) Rx Err, [18,](#page-23-5) [18](#page-23-6) Rx Overruns, [18](#page-23-7) Rx Tolerance, [22](#page-27-9)

### **S**

Serial Number, [19](#page-24-8) settings Ethernet, [20](#page-25-10) IP, [11,](#page-16-6) [20](#page-25-11) Modbus, [22](#page-27-10) shield, [8](#page-13-11), [9](#page-14-7) shielding, [5](#page-10-7) shock, [6](#page-11-10) Specifications, [29](#page-34-1) Stop bits, [22](#page-27-11) storage, [5](#page-10-8) Stub connections, [8](#page-13-12) Subnet Mask, [20](#page-25-12) supply voltage, [7](#page-12-13)

#### **T**

TCP Port, [22](#page-27-12) TCP status, [17](#page-22-4) temperature operating, [7](#page-12-14) terminal program, [12](#page-17-2) termination RS-422, [8](#page-13-13) RS-485, [8](#page-13-14) Total Cx, [17](#page-22-5) Total Rx, [18](#page-23-8) twisted pairs, [8](#page-13-15) Tx Delay, [22](#page-27-13) Tx Err, [18](#page-23-9)

### **U**

Unpacking, [5](#page-10-9)

#### **V**

ventilation, [7](#page-12-15) vibration, [6](#page-11-11)

#### **W**

Watchdog reset, [16](#page-21-9) Watchdog reset alarm, [24](#page-29-3)

## **Notes**

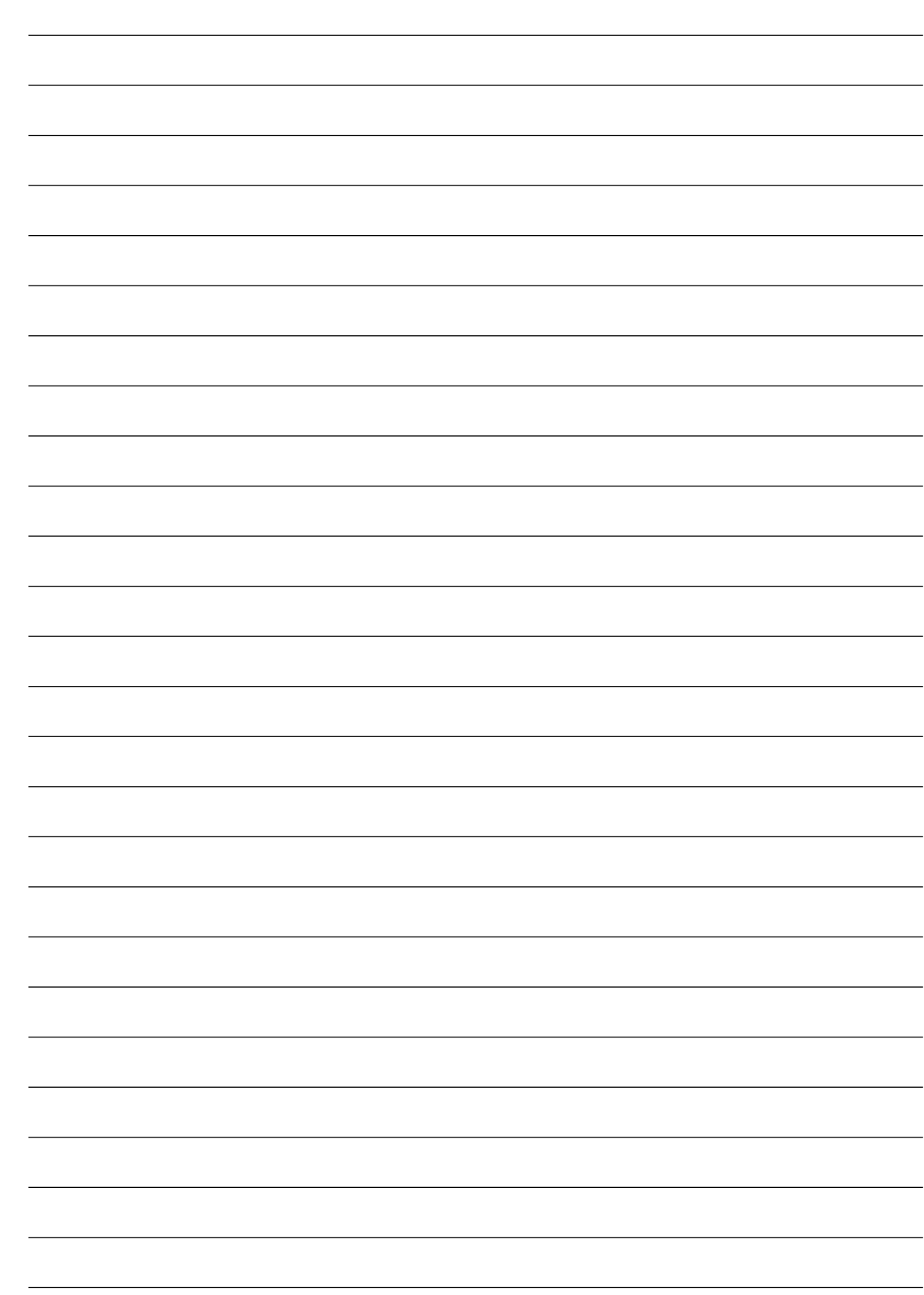